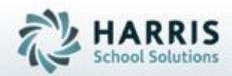

# ClassMate

## Special Needs Residential Rooms Management

SPECIALIZED STUDENT SOLUTIONS | STUDENT INFORMATION | FINANCIAL MANAGEMENT | SCHOOL NUTRITION

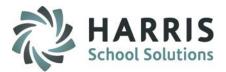

### What we'll Learn.....

### Base Data: Room Codes Management -Special Needs Residential Room Management Base Data Pre-requisite -Room criteria established here **Residential Rooms Management** -Room Tab -Status Tab -View Tab **Registration Residency Management** -Assign -Un-Assign -History **Residency Management** -Assign -Un-Assign -Temporary Interruption Tab -History Reporting

### Module & Report Assignments

### **Modules Assignments**

-Base Data Information Residential Room Management -Student Enrollment Residency Management -Student Registration Registration Residency Management -System Administrator -Room Codes Management Suggested Administrator Reports

> -Base Data Information Available Bed List Occupied Bed List Residency Room List Residential Room History Residential Room View -Student Enrollment Enrolled Student Room List -Student Registration Registration Student Room List -System Administrator Residency Codes List

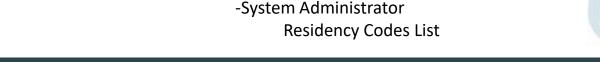

The Residential Rooms Management functionality in Classmate allows users to setup rooms, establish room equipment needs, bed assignments, etc. This functionality can be accessed from both the registration and enrollment modules. Additionally, ClassMate users can also flag students that have temporary service interruptions & re-instatements.

### **Getting Started**

Double click > Modules > Double Click System Administrator > Click Rooms Code Management

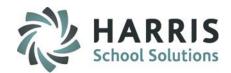

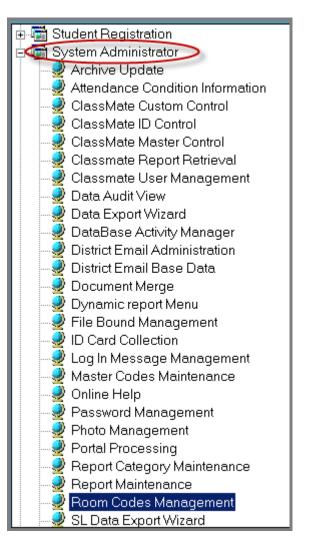

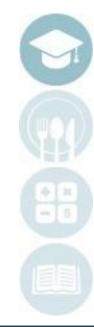

#### SPECIALIZED STUDENT SOLUTIONS | SCHOOL NUTRITION | FINANCIAL MANAGEMENT | STUDENT INFORMATION

### **Room Codes**

Rooms codes are created and can be customized for use in drop down menus in this module. It is important that you are entering the item in the correct category so it will display in the proper dropdown menu. Category Options include:

Room Features Room Identifier Room Types Room Assignment Reasons Room Un-assign Reasons Temporary Interruption Reason Room Unavailable Reason Bed Locations Mobile Equipment

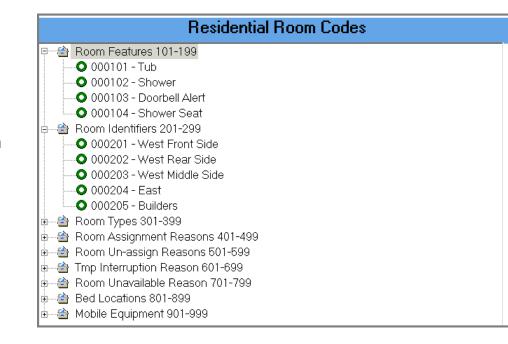

**Helpful Hint:** Each category has an associated ID range. This controls which drop down menu the item will display.

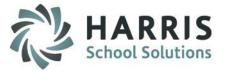

### **Room Codes**

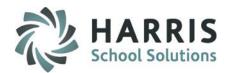

To create a new room code . Use the following steps:

- Select the Room Code Category . For example; Room Features (101-199). Selecting the category will allow the ID number to be generate within the correct ID range.
  - Select the Grey **GREEN** arrow button to create the next available unique ID number.
  - Enter the **Description** in the Description field.
  - Select the "Save" icon to save the entry

| Residential Room Codes                                                                                                    |                                                                                                    |
|----------------------------------------------------------------------------------------------------|----------------------------------------------------------------------------------------------------|
| <ul> <li>Room Features 101-199</li> <li>000101 - Tub</li> <li>000102 - Shower</li> <li>000103 - Doorbell Alert</li> <li>000104 - Shower Seat</li> <li>Room Identifiers 201-299</li> <li>Room Types 301-399</li> <li>Room Assignment Reasons 401-499</li> <li>Room Un-assign Reasons 501-599</li> <li>Tmp Interruption Reason 601-699</li> <li>Room Unavailable Reason 701-799</li> <li>Bed Locations 801-899</li> <li>Mobile Equipment 901-999</li> </ul> | ID:       000105         Description:       000105         ID:       000105         Additional Data:       000105 |

Helpful Hint: Code with \* are considered "Reserved Codes" and cannot be edited or deleted by users.

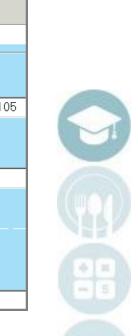

The Residential Rooms Management Module in Classmate allows users to setup residential rooms, establish equipment needs, bedding arrangements, etc. Additionally, the module will display the room status and visual view of the room with student photos. *This module is to be used for residential rooms only*.

### **Getting Started**

Double click > Modules > Double Click Base Data> Click Residential Rooms Management

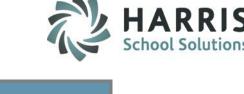

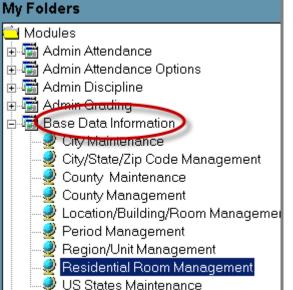

Helpful Hint: ONLY the residential rooms are to be setup in this module. Classrooms are setup up in Campus/Location/Building/Rooms Module.

SPECIALIZED STUDENT SOLUTIONS | SCHOOL NUTRITION | FINANCIAL MANAGEMENT | STUDENT INFORMATION

### **Room Setup**

- Location: Select the Location by double clicking on the name or click the "+" sign to the left of the location name
- Building: Select the Building by clicking on the name or click the "+" sign to the left of the building name

| 7 | 9 | - | - |    |
|---|---|---|---|----|
|   |   | Ð |   | н. |
|   |   | T |   |    |
|   |   | ç |   | а. |
|   | • | - | 2 | 1  |

**Room:** Select the **Room** by clicking on the room name

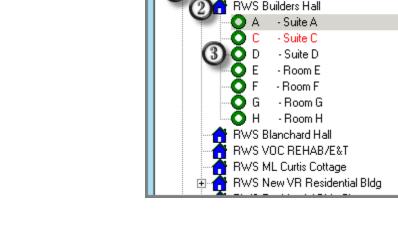

Campus - ClassLink Career and Technical Center

ClassLink Career and Technical Center

Helpful Hint: Rooms displayed in RED font are currently suspended from use.

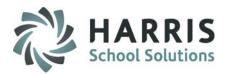

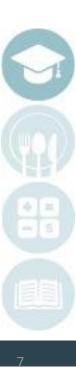

SPECIALIZED STUDENT SOLUTIONS | SCHOOL NUTRITION | FINANCIAL MANAGEMENT | STUDENT INFORMATION

### **Rooms Tab**

The Rooms Tab in Residential Room Management contains the following fields that need to be populated prior to students being assigned into them.

| *Room ID (6 Digit<br>Alpha/Numeric)<br>*Room Name<br>*Room Type<br>Room Identifier             | Room Name<br>Room Type          | Suite S<br>Stern Suite<br>Guest Suite<br>30x30<br>Large sunny room |                             | T            | Room Identifier | West Front Side |                         |     | × |
|------------------------------------------------------------------------------------------------|---------------------------------|--------------------------------------------------------------------|-----------------------------|--------------|-----------------|-----------------|-------------------------|-----|---|
| Room Dimensions<br>Room Notes                                                                  | Beds                            | Bed #<br>1<br>2                                                    | Bed Location<br>A<br>B      |              | Bed Status      |                 |                         |     |   |
| *Beds (Number of beds<br>& Bed Location)<br>Room Occupancy<br>Room Status & Expected<br>Return | Room Occupancy<br>Room Features | Bed #                                                              | Bed Location<br>Room Status | -Select a Be | d Location      | Expected Return | Feature ID<br>105       | Add |   |
| Room Features<br>Mobile Equipment                                                              |                                 | Doorbell Alert<br>Shower<br>Room Feature                           | -Select a Room Feature      | 9            |                 |                 | 103 102                 | Add |   |
|                                                                                                | Mobile Equipment                | Mobile Equipment<br>Refrigerator<br>Speciality Bed                 |                             |              |                 |                 | Mobile ID<br>902<br>904 |     |   |
|                                                                                                |                                 | Mobile Equipment                                                   | Select Mobile Equipn        | nent         |                 |                 | <b>_</b>                | dd  |   |

Helpful Hint: Fields with an \* are Mandatory and must be populate to save a room entry.

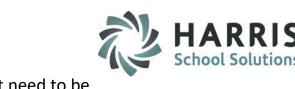

## Status Tab (Removing a room from service)

The Status Tab in Residential Room Management is used to remove a room from service. Once a room is unavailable, the room will display in **RED** on the rooms tab. To remove a room from service perform the following steps:

- Select the Unavailable radio button. Mandatory field
- Select a Reason. Mandatory field
- Inter a Comment
- Inter an Expected Return to service date
- Select the Black "Save" icon to save the entry

| Roun Status New      |                                     |
|----------------------|-------------------------------------|
|                      | H - Room H                          |
| C Available 🛈 🤇      | ● Un-Available                      |
| 2 Reason             | Room required maintenance           |
| 3 Note(s)            | Broken window, needs to be painted. |
| Expected Return Date | 04/29/2016 💽 🕘                      |

**Helpful Hint:** If students are assigned to a room, you will not be able to remove it from service until students have been unassigned.

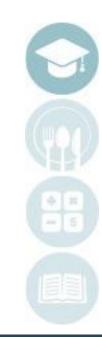

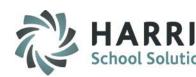

## Status Tab (Returning a room to service)

The Status Tab in Residential Room Management is also used to return a room to service after it has been suspended. Once a room is available it will display on the rooms tab in **Black**. To return a room to service perform the following steps:

- Select the Available radio button. Mandatory field
- Select a Reason. Mandatory field. Reason should be \*\*Returned to Service
- Inter a Comment
- Inter an Expected Return to service date
- Select the Black "Save" icon to save the entry

| Room Status Vew      | ]                    |                           |                 |         |  |  |  |  |
|----------------------|----------------------|---------------------------|-----------------|---------|--|--|--|--|
|                      |                      |                           | C - Suite C     |         |  |  |  |  |
| 1 • Availab          | le                   | C Un-Available            |                 |         |  |  |  |  |
| Reason               |                      | **Returned to Service     |                 |         |  |  |  |  |
| Note(s)              |                      | Maintenance complete. JK  |                 |         |  |  |  |  |
| Expected Return D    | Date                 | 03/18/2016                | • ④             |         |  |  |  |  |
| Availability History | Availability History |                           |                 |         |  |  |  |  |
| Status               | Status Date          | Reason                    | Expected Return | Note(s) |  |  |  |  |
| **UnAvailable        | 03/18/2016           | Room required maintenance | 04/01/2016      |         |  |  |  |  |
| **Available          | 07/11/2014           | **New Room Entry          |                 |         |  |  |  |  |

Helpful Hint Room availability grid will display room service history.

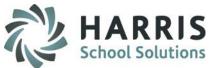

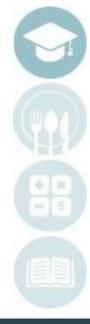

#### SPECIALIZED STUDENT SOLUTIONS | SCHOOL NUTRITION | FINANCIAL MANAGEMENT | STUDENT INFORMATION

### View Tab (Visual Display of room status)

The View tab in Residential Room Management is a visual display of each bed and its availability. This is a view only tab and no changes can be made. If students are assigned to the a bed and have photos in the system both will display.

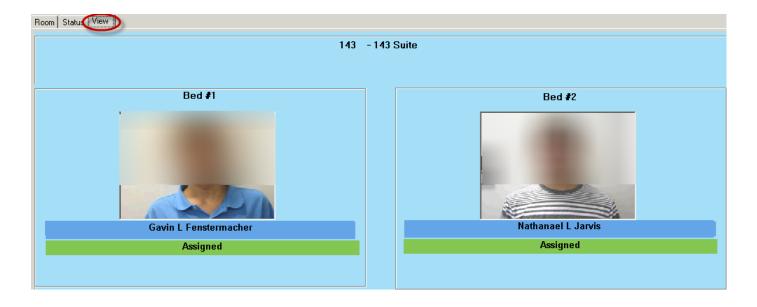

Helpful Hint: Rooms displayed in RED font are currently suspended from use.

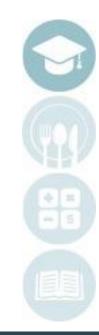

#### SPECIALIZED STUDENT SOLUTIONS | SCHOOL NUTRITION | FINANCIAL MANAGEMENT | STUDENT INFORMATION

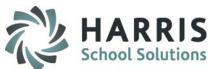

In ClassMate users can assign students to residential rooms at the time of registration or after enrollment. To assign a student room at the time of registration perform the steps below.

### **Getting Started**

Double click > Modules > Double Click Student Registration > Click Student Registration Information

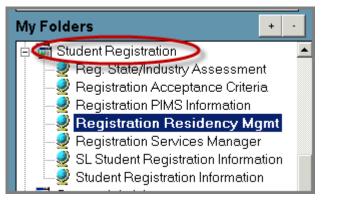

After registering a student using ClassMate Best Practices, Select the **BLUE** Room Button This will take you to the **Registration Residency Management** module. *This module is used for students NOT yet enrolled*.

| Address Contacts Programs | pecial Pops Academics     |
|---------------------------|---------------------------|
| Address 1:<br>Address 2:  | Room                      |
| City:<br>Email Address:   | - Select A City and State |

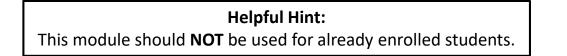

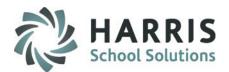

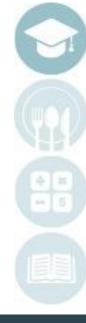

#### SPECIALIZED STUDENT SOLUTIONS | SCHOOL NUTRITION | FINANCIAL MANAGEMENT | STUDENT INFORMATION

In the **Registration Residency Management** module users can quickly search to find residence rooms that have been assigned, those that are unassigned and then link registered students to rooms meeting their needs. This module is only for students NOT YET enrolled.

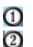

Filter **Student Type** by Assigned, Un-Assigned or both. Select the **Student Name** you need to assign a room.

Once you have identified the student you will need to perform a search to identify the available rooms that have the required elements to meet the specific student need.

Additionally, ClassMate will look at a students gender and only display available rooms/beds with like gender students.

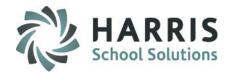

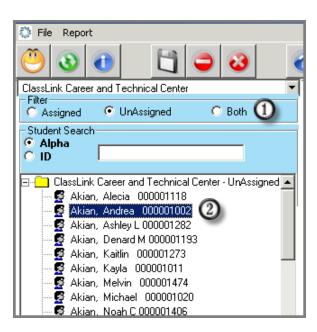

Helpful Hint: Enrolled students can have room assignments changed in Student Master.

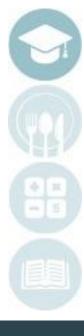

SPECIALIZED STUDENT SOLUTIONS | SCHOOL NUTRITION | FINANCIAL MANAGEMENT | STUDENT INFORMATION

SPECIALIZED STUDENT SOLUTIONS | SCHOOL NUTRITION | FINANCIAL MANAGEMENT | STUDENT INFORMATION

## **Residential Rooms Assignment**

### **Registration Residency Mgmt:** Assign Tab for students not yet enrolled

ClassMate users can assign registered student to rooms in this tab. The following search criteria are available.

### Users must select at least one.

| Location/Building | Identifier | Feature          |
|-------------------|------------|------------------|
| Room Type         | Beds       | Mobile Equipment |

Select at least 1 search criteria by clicking in the box to the left of the item. A check mark will display.

Select the **BLUE Search button** to create a list meeting the criteria indicated.

| Akian, Andrea                                 |                             |       |                 |                          |      |  |  |  |
|-----------------------------------------------|-----------------------------|-------|-----------------|--------------------------|------|--|--|--|
| Gender: F                                     |                             |       |                 |                          |      |  |  |  |
| Location                                      | Building                    | Loc 🔺 | Room Type       | Feature                  | Fe 🔺 |  |  |  |
| 1 🗹 ClassLink Career and Technical Center     | RWS Builders Hall           | 000   | Apartment       | Doorbell Alert           | 00   |  |  |  |
| ClassLink Career and Technical Center         | RWS Blanchard Hall          | 000   | Guest Room      | Shower                   | 00   |  |  |  |
| ClassLink Career and Technical Center         | RWS VOC REHAB/E&T           | 000   | 🗖 Guest Suite 🚽 | Shower Seat              | 00   |  |  |  |
| ClassLink Career and Technical Center         | RWS ML Curtis Cottage       | 000   | □ Infirmary     | 🗖 Tub                    | 00   |  |  |  |
| ClassLink Career and Technical Center         | BWS New VB Besidential Bldg | nnr 🗾 | Suite           | Visual Alert             | nn 💌 |  |  |  |
| , <u>, , , , , , , , , , , , , , , , , , </u> |                             |       |                 |                          |      |  |  |  |
|                                               | Identifier                  |       | # Beds          | Mobile Equipment         | Mob  |  |  |  |
|                                               |                             |       |                 | Hearing impaired package | 000  |  |  |  |
|                                               | East                        | ć     |                 |                          | 000  |  |  |  |
|                                               | West Front Side             | Ċ     |                 |                          | 2000 |  |  |  |
|                                               | West Middle Side            |       | 4               | Speciality Bed           | 000  |  |  |  |
| Search (2)                                    | West Bear Side              |       |                 |                          |      |  |  |  |
|                                               |                             | •     |                 | •                        | ►    |  |  |  |

Helpful Hint: At least one search criteria must be entered when searching for rooms.

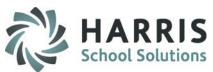

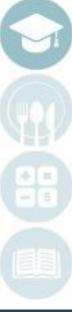

#### 14

### **Registration Residency Mgmt** for students not yet enrolled

After a search has been performed and a list is generated, users will need to select the appropriate room for assignment. The color key legend is below:

| Black  | Open                        |
|--------|-----------------------------|
| Blue   | No Open Beds                |
| Green  | At Least One Open Bed       |
| Red    | Occupied                    |
| Orange | Suspended or Out of Service |
|        |                             |

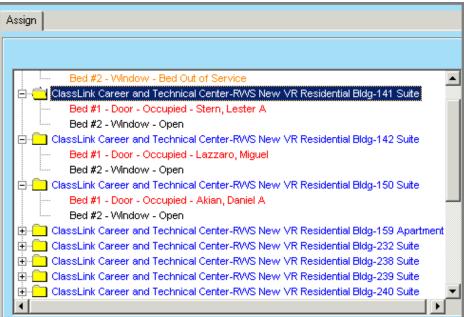

Helpful Hint: Enrolled students can have room assignments changed in Student Master.

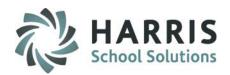

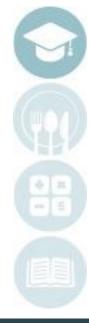

#### SPECIALIZED STUDENT SOLUTIONS | SCHOOL NUTRITION | FINANCIAL MANAGEMENT | STUDENT INFORMATION

### **Registration Residency Mgmt:** Assign Tab for students not yet enrolled

Assigning or Pre-Assigning a room to a student in registration

Select at building with open beds (Green=At least one open bed)

### Select a **Black** open bed

Select the \*Assignment Date (Mandatory) Select an \*Assignment Reason (Mandatory) Select an Unassignment Date (if known) Enter a Comment (Optional) Select the Blue Assign Button

| ClassLink Career and Technical Center-RWS New VR Residential Bldg-232 Suite<br>ClassLink Career and Technical Center-RWS New VR Residential Bldg-239 Suite<br>ClassLink Career and Technical Center-RWS New VR Residential Bldg-240 Suite<br>ClassLink Career and Technical Center-RWS New VR Residential Bldg-243 Suite<br>ClassLink Career and Technical Center-RWS New VR Residential Bldg-243 Suite<br>ClassLink Career and Technical Center-RWS New VR Residential Bldg-243 Suite<br>ClassLink Career and Technical Center-RWS New VR Residential Bldg-245 Suite<br>ClassLink Career and Technical Center-RWS New VR Residential Bldg-249 Suite<br>ClassLink Career and Technical Center-RWS New VR Residential Bldg-249 Suite<br>Bed #1 - Door - Open<br>Bed #2 - Window - Open<br>ClassLink Career and Technical Center-RWS New VR Residential Bldg-252 Suite | Bed #1 - Door - Open                                                                                                    |                                                          |                                   |   |  |  |  |  |  |
|----------------------------------------------------------------------------------------------------|----------------------------------------------------------------------------------------------------|----------------------------------------------------------|-----------------------------------|---|--|--|--|--|--|
| ClassLink Career and Technical Center-RVVS Builders Hall-Room E                                                                                                    | ClassLink Career and Technical Center-RWS New VR Residential Bldg-159 Apartmen     ClassLink Career and Technical Center-RWS New VR Residential Bldg-232 Suite     ClassLink Career and Technical Center-RWS New VR Residential Bldg-239 Suite     ClassLink Career and Technical Center-RWS New VR Residential Bldg-239 Suite     ClassLink Career and Technical Center-RWS New VR Residential Bldg-240 Suite     ClassLink Career and Technical Center-RWS New VR Residential Bldg-240 Suite     ClassLink Career and Technical Center-RWS New VR Residential Bldg-240 Suite     ClassLink Career and Technical Center-RWS New VR Residential Bldg-243 Suite     ClassLink Career and Technical Center-RWS New VR Residential Bldg-246 Suite     ClassLink Career and Technical Center-RWS New VR Residential Bldg-249 Suite     ClassLink Career and Technical Center-RWS New VR Residential Bldg-249 Suite     ClassLink Career and Technical Center-RWS New VR Residential Bldg-249 Suite     ClassLink Career and Technical Center-RWS New VR Residential Bldg-249 Suite     ClassLink Career and Technical Center-RWS New VR Residential Bldg-249 Suite     ClassLink Career and Technical Center-RWS New VR Residential Bldg-249 Suite     ClassLink Career and Technical Center-RWS New VR Residential Bldg-249 Suite     ClassLink Career and Technical Center-RWS New VR Residential Bldg-249 Suite     ClassLink Career and Technical Center-RWS New VR Residential Bldg-249 Suite     ClassLink Career and Technical Center-RWS New VR Residential Bldg-249 Suite | t 4 Reason:<br>5 Expected Unassignment:<br>6 Comment(s): | **New Registration Pre-Assignment | • |  |  |  |  |  |

Helpful Hint: At least one search criteria must be entered when searching for rooms.

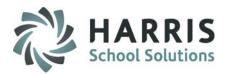

#### SPECIALIZED STUDENT SOLUTIONS | SCHOOL NUTRITION | FINANCIAL MANAGEMENT | STUDENT INFORMATION

## **Registration Residency Mgmt:** Un-Assign Tab for students not yet enrolled

C Assigned

Alpha O ID.

Un-Assign a room or update an expected un-assignment date:

- Select the desired location from the drop down  $\bigcirc$ menu
- Filter students by "Assigned", "Unassigned" (2)status or select "Both"
- $\check{4}$

500

- Select the \*Un-Assignment Date (Mandatory)
  - Select the Reason (Mandatory)

Select Student Name

Enter a Comment (Optional) Select the **Blue** Assign Button

> Helpful Hint: Remember this module is to unassign students NOT Yet enrolled.

Burson Derrick J 000001396

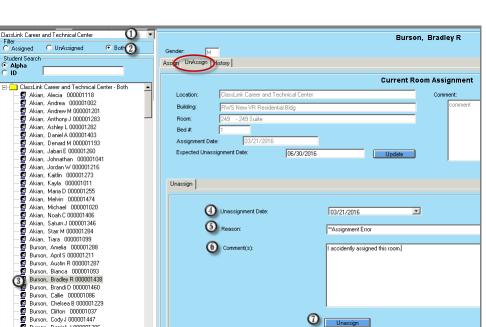

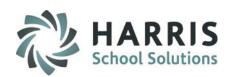

### **Registration Residency Mgmt:** History Tab for students not yet enrolled

HARRI School Solution

Un-Assign a room or update an expected un-assignment date:

- Select the desired location from the drop down menu
- Filter students by Assigned, Unassigned status or select Both
- Select Student Name

On the history tab users can view a historical listing of all student room assignments, related dates and reasons. This is a "read only" module. Any changes must be made on the un-assign tab.

| ClassLink Career and Technical Center 1 v<br>Filter<br>© Assigned © UnAssigned © Both 2 | Gender:        | 4       |           |     |                             | Akian, Jabari E              |            |                              |                 |                          |
|-----------------------------------------------------------------------------------------|----------------|---------|-----------|-----|-----------------------------|------------------------------|------------|------------------------------|-----------------|--------------------------|
| Student Search<br>Alpha<br>C ID                                                         | Assign UnAssig | History |           |     |                             |                              |            |                              |                 |                          |
| 🖃 💼 ClassLink Career and Technical Center - Assigned 📃                                  | Date           | Roo R   | Room Name | Bed | Building                    | Location                     | Status     | Assignment Reason            | Unassigned Date | UnAssign Reason          |
| - 😴 Akian, Andrew M 000001201                                                           | 07/07/2014     |         | 48 Suite  |     | RWS New VR Residential Bldg | ClassLink Career and Technic | Unassigned | **New Student Assignment     |                 | Transfer of existing stu |
| 🚽 🖉 Akian, Anthony J 000001283                                                          | 07/07/2014     | 148 14  | 48 Suite  | 1   | RWS New VR Residential Bldg | ClassLink Career and Technic | Unassigned | **New Student Assignment     | 07/07/2014      | **Moved Registration     |
| - 🛱 Akian, Daniel A 000001403<br>- 🛃 Akian, Jabari E 000001260 🔞                        | 07/18/2014     | 148 14  | 48 Suite  | 2   | RWS New VR Residential Bldg | ClassLink Career and Technic | Assigned   | Transfer of existing student |                 |                          |

Helpful Hint: The history tab is "read only."

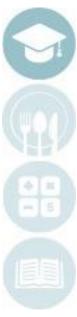

#### SPECIALIZED STUDENT SOLUTIONS | SCHOOL NUTRITION | FINANCIAL MANAGEMENT | STUDENT INFORMATION

### **Residency Management**

The **Residency Management** module provides all the same functionality as the Registration Residency Management module but is **ONLY** used for **ENROLLED** students and has additional functionality allowing for Temporary room interruptions.

The following can be performed in the Residency Management module for enrolled students only.

**Enrolled Student Room Assignments Enrolled Student Room Un-Assignment Enrolled Student Temporary Interruptions Enrolled Student Room History** 

### **Getting Started**

Double click > **Modules** > Double Click Student Enrollment> Click Residency Management

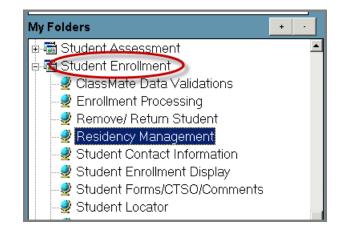

Helpful Hint: If you need to Assign or Pre-Assign a room to a student not yet enrolled or only registered, use the Registration Residency Mgmt. module.

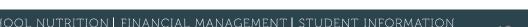

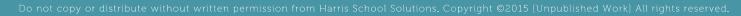

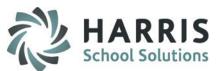

**Residency Management:** Assign, UnAssign & History Tab for currently Enrolled students

HARRIS School Solutions

In the Assign, Un-Assign & History modules users can follow the same procedures for use as described previously in the Registration Residency steps with the exception on the **Temporary Interruption Tab.** 

| 💛 🔕 📵 🔄 🖨 🕹 🧉                                            |                                          |                             |           |             |                          |       |
|----------------------------------------------------------|------------------------------------------|-----------------------------|-----------|-------------|--------------------------|-------|
| ClassLink Career and Technical Center                    |                                          |                             | Akian     | Denard M    |                          |       |
| Filter                                                   |                                          |                             | Annan,    | benaram     |                          |       |
| C Assigned 💿 UnAssigned 🔿 Both                           | Gender:                                  |                             |           |             |                          |       |
| - Student Search                                         |                                          |                             |           |             |                          |       |
| 🖸 Alpha 🛛 🚬 🔍                                            | Assign UnAssign Temporary Interruption H | istory                      |           |             |                          |       |
| O ID                                                     |                                          |                             |           |             |                          |       |
| Red Font = Withdrawn                                     | Location                                 | Building                    | Loc 🔺     | Room Type   | Feature                  | Fea 🔺 |
| Blue Font = Disabled/IEP                                 | ClassLink Career and Technical Center    | RWS Builders Hall           | 000       | Apartment   | Doorbell Alert           | 00(   |
| Green Font = Disadvantaged                               | ClassLink Career and Technical Center    | RWS Blanchard Hall          | 000       | Guest Room  | Shower                   | 00(   |
| 🖃 🔂 ClassLink Career and Technical Center - UnAssigned 🔺 | ClassLink Career and Technical Center    | RWS VOC REHAB/E&T           | 000       | Guest Suite | Shower Seat              | 00(   |
| 🛛 🖉 Akian, Alecia D 000001118                            | ClassLink Career and Technical Center    | RWS ML Curtis Cottage       | 000       |             | Tub                      | 00(   |
| 😴 Akian, Ashley L 000001282                              | ClassLink Career and Technical Center    | BWS New VB Besidential Bldg |           | Suite       | Visual Alert             |       |
| 🛃 Akian, Denard M 000001193                              |                                          |                             | •         | •           | 1                        |       |
| 😴 Burson, April S 000001211                              |                                          |                             |           |             |                          |       |
| 😴 Burson, Chelsea B 000001229                            |                                          | [                           |           |             | Lange                    |       |
| 😴 Burson, Jaime C 000001203                              |                                          | Identifier                  | <u>  </u> | # Beds      | Mobile Equipment         | Mobi  |
| 🔤 🚭 Burson, Shakira J 000001236                          |                                          | Builders                    | C         | <u>□</u> 1  | Hearing impaired package | 0005  |
|                                                          |                                          | East                        |           | 2           | Refrigerator             | 0009  |
| 🔤 😨 Cooper, Demetrius A 000001311                        |                                          | West Front Side             | C         | 3           | Scooter                  | 0005  |
| 🖉 Cooper, Rhonda 000001466                               |                                          | West Middle Side            | C.,       | 4           | Speciality Bed           | 2000  |
| - 😴 Cooper, Richard 000001241                            | Search                                   | 🗖 West Bear Side            |           |             |                          |       |
| 🖉 Cooper, Sean A 000001228                               |                                          |                             |           | ▲ ▶         | •                        | ▶ ►   |
| 🛱 Danke, Dakota M 000001192                              |                                          |                             |           |             |                          |       |
| Danke, Patrick K 000001324                               | Assign                                   |                             |           |             |                          |       |
|                                                          |                                          |                             |           |             |                          |       |

**Helpful Hint:** This module is only for students currently enrolled.

SPECIALIZED STUDENT SOLUTIONS | SCHOOL NUTRITION | FINANCIAL MANAGEMENT | STUDENT INFORMATION

### **Residency Management:** Temporary Interruption Tab for currently Enrolled students

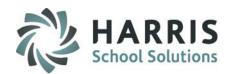

Any temporary interruption to an enrolled student room assignment must be logged so users have an accurate understanding of students in residence.

- $\bigcirc$ Select the desired location from the drop down menu Filter students by Assigned, (2)Unassigned status or select Both Select Student Name 3 **(4**) **(5**) Enter the Interruption Date
  - **Enter the Expected Return Date**
- Select a Reason from the drop down 6 menu
  - Enter any relevant Comment(s) Select the **Blue Interrupt** button

 $\overline{0}$ 

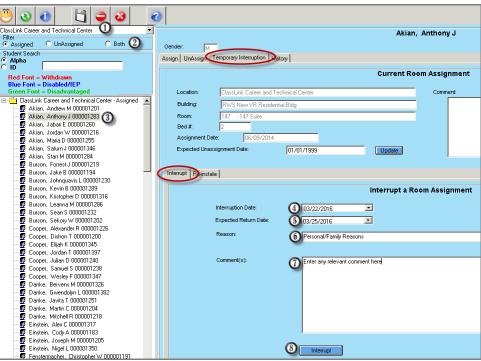

Helpful Hint: Users MUST re-instate a student upon their arrival back in the residence.

**Residency Management:** Temporary Interruption Tab for currently Enrolled students

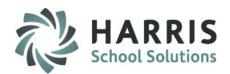

Re-instating a student after an interruption is vital to ensure accurate record keeping. Any temporary interruption Previously logged must be reinstated upon the students return.

Select the desired location from the  $\bigcirc$  $\mathbf{0}$ ClassLink Career and Technical Cente Akian, Anthony J C Both (2) Assigned O UnAssigned drop down menu Gender М Student Searc Assign UnAssign Temporary Interruption History Filter students by Assigned, (2)Current Room Assignment Red Font = Wi Location lassLink Career and Technical Cente Commer Unassigned status or select Both DassLink Career and Technical Center - Assigned Building Akian, Andrew M 000001201 Akian, Anthony J 000001283 ( 3 Room 3 Select Student Name Akian Jabari E 000001260 Bed # Akian, Jordan W 000001216 Assignment Date Akian, Maria D 000001255 (4)Select the Interruption by clicking in the Akian, Saturn J 000001346 Expected Unassignment Date: Update Akian. Starr M 000001284 Burson, Forrest J 000001219 box to the left Burson, Jake B 000001194 Internet Re-instate Burson, Johnguavis L 000001230 Burson, Kevin B 000001289 **Re-Instate an Interrupted Room Assignment** 6 **Enter the Reinstate Date** Burson, Kristopher D 000001318 Burson, Leanna M 000001286 Room # Status Interrupt Reason Expected Return Date Burson, Sean S 000001232 ④ ☑ 🖸 147 Interrunted Personal/Earnik Beasons 03/25/2016 Select a Reason from the drop down Burson, Sekory W 000001202 6 Cooper, Alexander R 000001226 Cooper, Dishon T 000001200 Re-instatement Date (5) 03/25/2016 ٠ Cooper, Elijab K 000001345 menu Cooper, Jordan T 000001397 6 "End of Temporary Interruption • Cooper, Julian D 000001240 (7)Enter any relevant Comment(s) Cooper, Samuel S 00000123 Comment(e) Cooper, Wesley F 000001347 Danke, Bervens M 000001326 Danke, Gwendolyn L 000001382 Select the Blue Reinstate button (8)Danke, Javita T 000001251 Danke, Martin C 000001204 Danke, Mitchell B 00000121 Einstein, Alex C 000001317 Einstein, Cody A 000001183 👼 Einstein, Joseph M 000001205 Einstein, Nigel L 000001350 8 Re-instate Fenstermacher, Christopher W 000001191 **Helpful Hint:** Student can only have 1 active interruption at any given time.

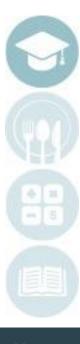

SPECIALIZED STUDENT SOLUTIONS | SCHOOL NUTRITION | FINANCIAL MANAGEMENT | STUDENT INFORMATION

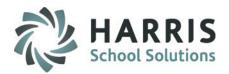

### Residency Management: History Tab for currently Enrolled students

All student residency assignments, interruptions and re-instatements. The items list in order of assignment date and then room interruptions by date. For example, student room assignments will list first in date order then any interruptions will list in date order. This is a read only modules. No changes can be made in this module.

Using the **Edit** Menu location along the top of the screen, several attendance options will display. They include:

| Items in RED:<br>Items in BLACK: | Unassigned<br>Assigned                                                                                  |
|----------------------------------|----------------------------------------------------------------------------------------------------|
| Items in <b>GREEN</b> :          | End of a temporary Interruption (eventually ALL interruptions should be green, meaning they have ended) |
| Items in <b>BLUE</b> :           | Interruption currently underway                                                                         |

|                                                                                          |                          |                                                                                    |                                                  |                                                                                                    | Akian, And                                                                                                    | Irew M                                         |                                                                            |                                        |                                                                                                    |         |
|------------------------------------------------------------------------------------------|--------------------------|------------------------------------------------------------------------------------|--------------------------------------------------|----------------------------------------------------------------------------------------------------|----------------------------------------------------------------------------------------------------|------------------------------------------------|----------------------------------------------------------------------------|----------------------------------------|----------------------------------------------------------------------------------------------------|---------|
| Gender:<br>sign   UnAssign                                                               | M<br>Temporary Inter     | ruption History                                                                    |                                                  |                                                                                                    |                                                                                                    |                                                |                                                                            |                                        |                                                                                                    |         |
|                                                                                          |                          |                                                                                    |                                                  |                                                                                                    |                                                                                                    |                                                |                                                                            |                                        |                                                                                                    |         |
| Date                                                                                     | Room #                   | Room Name                                                                          | Bed                                              | Building                                                                                                    | Location                                                                                                    | Status                                         | Assignment Reason                                                          | Unassigned Date                        | UnAssign Reason                                                                                             | Comment |
|                                                                                          | Room #                   | Room Name<br>160 Apartment                                                         | Bed<br>2                                         |                                                                                                    | Location<br>ClassLink Career and Technic                                                                                     | Status<br>Assigned                             | Assignment Reason **New Student Assignment                                 | Unassigned Date                        | UnAssign Reason                                                                                             | Comment |
| 01/13/2014                                                                               |                          |                                                                                    | Bed<br>2<br>2                                    | RWS New VR Residential Bldg                                                                                                    |                                                                                                    |                                                |                                                                            | Unassigned Date                        | UnAssign Reason **Moved Registration to Enrollment                                                          | Comment |
| 01/13/2014<br>01/13/2014                                                                 | 160                      | 160 Apartment                                                                      | Bed<br>2<br>2<br>2<br>2                          | RWS New VR Residential Bldg<br>RWS New VR Residential Bldg                                                                                              | ClassLink Career and Technic                                                                                                 | Assigned                                       | **New Student Assignment                                                   |                                        |                                                                                                    | Comment |
| 01/13/2014<br>01/13/2014<br>06/27/2014                                                   | 160<br>160               | 160 Apartment<br>160 Apartment                                                     | Bed<br>2<br>2<br>2<br>2<br>2                     | RWS New VR Residential Bldg<br>RWS New VR Residential Bldg<br>RWS New VR Residential Bldg                                                               | ClassLink Career and Technic<br>ClassLink Career and Technic                                                                 | Assigned<br>Unassigned                         | **New Student Assignment<br>**New Student Assignment                       | 06/26/2014                             | **Moved Registration to Enrollment                                                                          | Comment |
| 01/13/2014<br>01/13/2014<br>06/27/2014<br>08/14/2014                                     | 160<br>160<br>160        | 160 Apartment<br>160 Apartment<br>Temporary Interruption                           | Bed<br>2<br>2<br>2<br>2<br>2<br>2<br>2           | RWS New VR Residential Bldg<br>RWS New VR Residential Bldg<br>RWS New VR Residential Bldg<br>RWS New VR Residential Bldg                                | ClassLink Career and Technic<br>ClassLink Career and Technic<br>ClassLink Career and Technic                                 | Assigned<br>Unassigned<br>Returned             | **New Student Assignment<br>**New Student Assignment<br>Holiday            | 06/26/2014<br>09/09/2014               | ***Moved Registration to Enrollment<br>***End of Temporary Interruption                                     | Comment |
| Date<br>01/13/2014<br>06/27/2014<br>08/14/2014<br>08/14/2014<br>09/05/2014<br>03/17/2016 | 160<br>160<br>160<br>160 | 160 Apartment<br>160 Apartment<br>Temporary Interruption<br>Temporary Interruption | Bed<br>2<br>2<br>2<br>2<br>2<br>2<br>2<br>2<br>2 | RWS New VR Residential Bldg<br>RWS New VR Residential Bldg<br>RWS New VR Residential Bldg<br>RWS New VR Residential Bldg<br>RWS New VR Residential Bldg | ClassLink Career and Technic<br>ClassLink Career and Technic<br>ClassLink Career and Technic<br>ClassLink Career and Technic | Assigned<br>Unassigned<br>Returned<br>Returned | **New Student Assignment<br>**New Student Assignment<br>Holiday<br>Weekend | 06/26/2014<br>09/09/2014<br>09/09/2014 | ***Moved Registration to Enrollment<br>***End of Temporary Interruption<br>***End of Temporary Interruption | Comment |

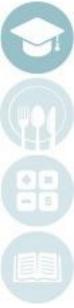

#### SPECIALIZED STUDENT SOLUTIONS | SCHOOL NUTRITION | FINANCIAL MANAGEMENT | STUDENT INFORMATION

### **Attendance Reporting**

System Administrator > Residency Codes List Report Lists all Residency Codes in entered into ClassMate

**Base Data Information > Available Bed List Reports** Lists any and all available beds; only rooms with available beds will appear on report

Base Data Information > Occupied Bed List Report Provides student room/ bed assignments, including occupancy status

**Base Data Information > Residency Room List Report** Provides a room edit list Base Data Information > Residential Room History Reports on room history based on availability and service

Base Data Information > Residential Room View Report

Displays beds with student names and photos (if available)

Student Registration > Registration Student Room List Report

Lists room pre-assignments by student, including Building, Room ID, Bed number and Location Student

Student Enrollment > Enrolled Student Room List Report lists room assignments by student, including Building, Room ID, Bed number and Location

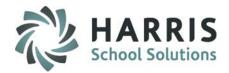

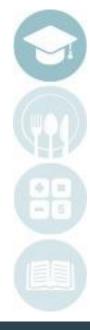

#### SPECIALIZED STUDENT SOLUTIONS | SCHOOL NUTRITION | FINANCIAL MANAGEMENT | STUDENT INFORMATION

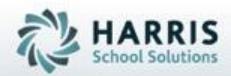

# ClassMate

7599 Beth-Bath Pike Bath, PA 18014 Need Assistance? Give us a call. 855-984-1228 Help Desk: Option 1

www.classmate.net http://harrisschoolsolutions.com

SPECIALIZED STUDENT SOLUTIONS | STUDENT INFORMATION | FINANCIAL MANAGEMENT | SCHOOL NUTRITION